# COM

## **INSTRUCTIONS**

# PICTURE UTILITY SOFTWARE ST-4001W

This software is an Windows software to crop an image used for the Share Picture function of a D-STAR transceiver, and transfer images to the transceiver.

- Photos/images saved on the Windows PC can be converted into the format used for the Share Picture function of the D-STAR transceiver.
- You can crop the image and enter text such as a call sign
- The cropped image can be transferred through a network to a D-STAR transceiver.
- You can also save the cropped image as a file.

# **System requirements**

#### **Operating system**

Windows 11 (64 bit) Windows 10 (32/64 bit)  $\oplus$  Except for Windows on ARM

#### **To transfer a picture to the transceiver**

With this application, you can transfer a picture to the transceiver through a LAN. The transferred picture is saved on the SD card or microSD card that is inserted into the transceiver.

To use this function:

- Connect your PC and a transceiver to the same LAN.
- Insert an SD card or microSD card to the transceiver.

#### **Compatible transceiver**

- IC-9700 with firmware version 1.20 or later
- IC-705
- IC-905

LThis instruction document is based on ST-4001W version 1.00 and Windows 10.

Display indications may differ, depending on the PC's OS.

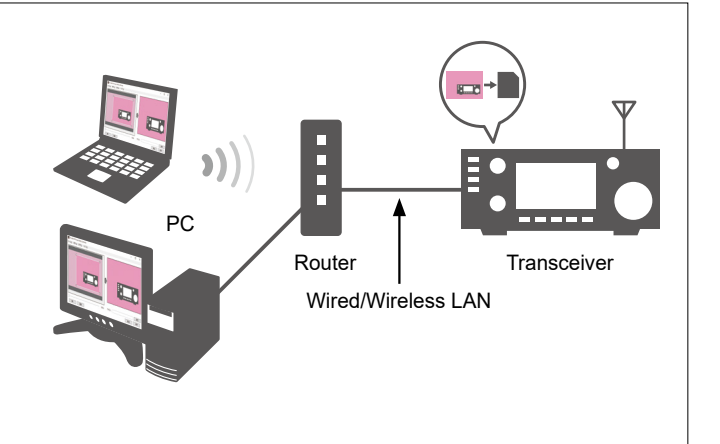

Icom and the Icom logo are registered trademarks of Icom Incorporated (Japan) in Japan, the United States, the United Kingdom, Germany, France, Spain, Russia, Australia, New Zealand, and/or other countries.

Microsoft and Windows are trademarks of the Microsoft group of companies.

All other products or brands are registered trademarks or trademarks of their respective holders.

This product includes "LibJpeg.Net" open source software, and is licensed according to the open source software license.

#### **LibJpeg.Net** License

This software is copyright (C) 2008-2018, Bit Miracle http://www.bitmiracle.com All rights reserved.

Redistribution and use in source and binary forms, with or without modification, are permitted provided that the following conditions are met:

- Redistributions of source code must retain the above copyright notice, this list of conditions and the following disclaimer. • Redistributions in binary form must reproduce the above copyright notice, this list of conditions and the following disclaimer in the
- documentation and/or other materials provided with the distribution.
- Neither the name of the Bit Miracle nor the names of its contributors may be used to endorse or promote products derived from this software without specific prior written permission.

THIS SOFTWARE IS PROVIDED BY THE COPYRIGHT HOLDERS AND CONTRIBUTORS "AS IS" AND ANY EXPRESS OR IMPLIED WARRANTIES, INCLUDING, BUT NOT LIMITED TO, THE IMPLIED WARRANTIES OF MERCHANTABILITY AND FITNESS FOR A PARTICULAR PURPOSE ARE DISCLAIMED. IN NO EVENT SHALL BIT MIRACLE BE LIABLE FOR ANY DIRECT, INDIRECT, INCIDENTAL, SPECIAL, EXEMPLARY, OR CONSEQUENTIAL DAMAGES (INCLUDING, BUT NOT LIMITED TO, PROCUREMENT OF SUBSTITUTE GOODS OR SERVICES; LOSS OF USE, DATA, OR PROFITS; OR BUSINESS INTERRUPTION) HOWEVER CAUSED AND ON ANY THEORY OF LIABILITY, WHETHER IN CONTRACT, STRICT LIABILITY, OR TORT (INCLUDING NEGLIGENCE OR OTHERWISE) ARISING IN ANY WAY OUT OF THE USE OF THIS SOFTWARE, EVEN IF ADVISED OF THE POSSIBILITY OF SUCH DAMAGE.

This software is based in part on the work of the Independent JPEG Group

Copyright (C) 1991-2016, Thomas G. Lane, Guido Vollbeding.

All Rights Reserved except as specified below.

# **INSTALLATION**

#### **To install:**

- Confirm Windows has completed its startup.
- Sign in as the **administrator**.
- Be sure no other applications are running.

LThese instructions are based on using Windows 10.

- 1. Unzip the file downloaded from the Icom website. (*https://www.icomjapan.com/support/firmware\_driver/*)
- 2. Double click the executable file in the unzipped folder.

LWhen "User Account Control" is displayed, click <Yes> to continue.

3. Select a language, and then click <OK>.

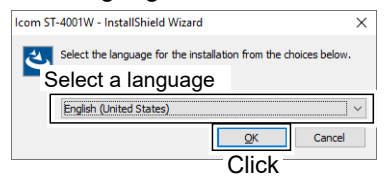

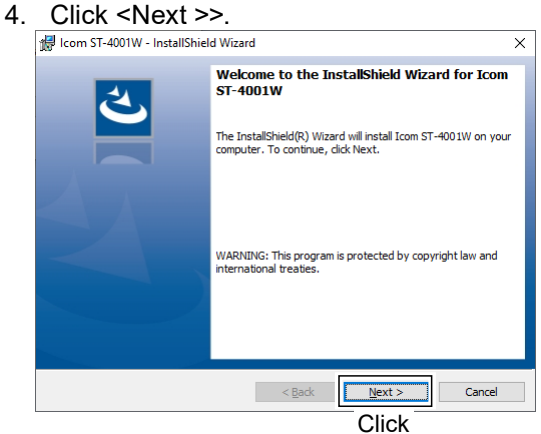

5. Click <Next >>.

LTo select another destination folder, click <Change...> before clicking <Next >>.

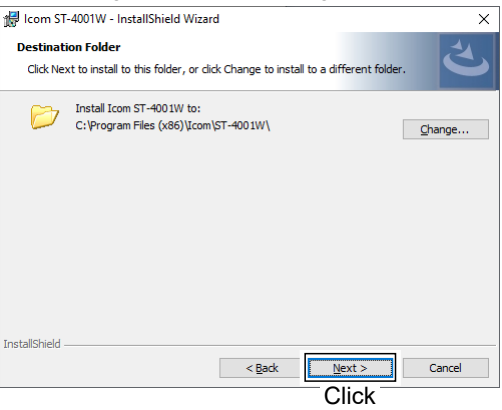

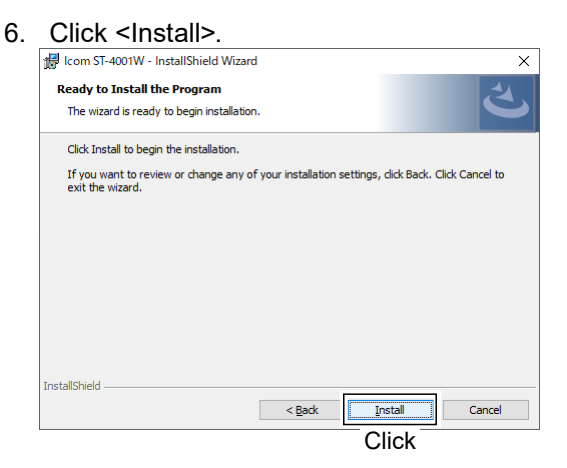

7. Click <Finish>.

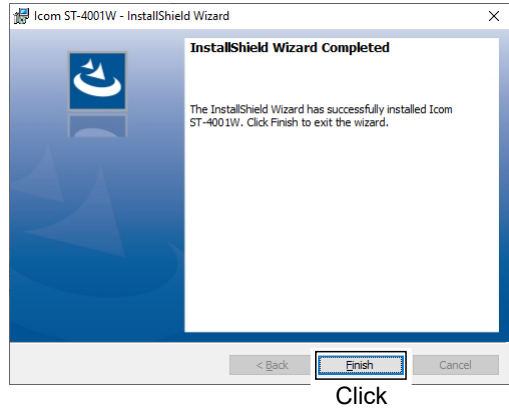

LThe "ST-4001W" file is created in the Windows Start menu, and a shortcut icon is created on the desktop. LDouble click the icon to open the ST-4001W.

**NOTE:** To uninstall, use the "Apps & features" in the "System" menu. To get started, click on Start > Settings > Apps > Apps & features.

# **Operating screen**

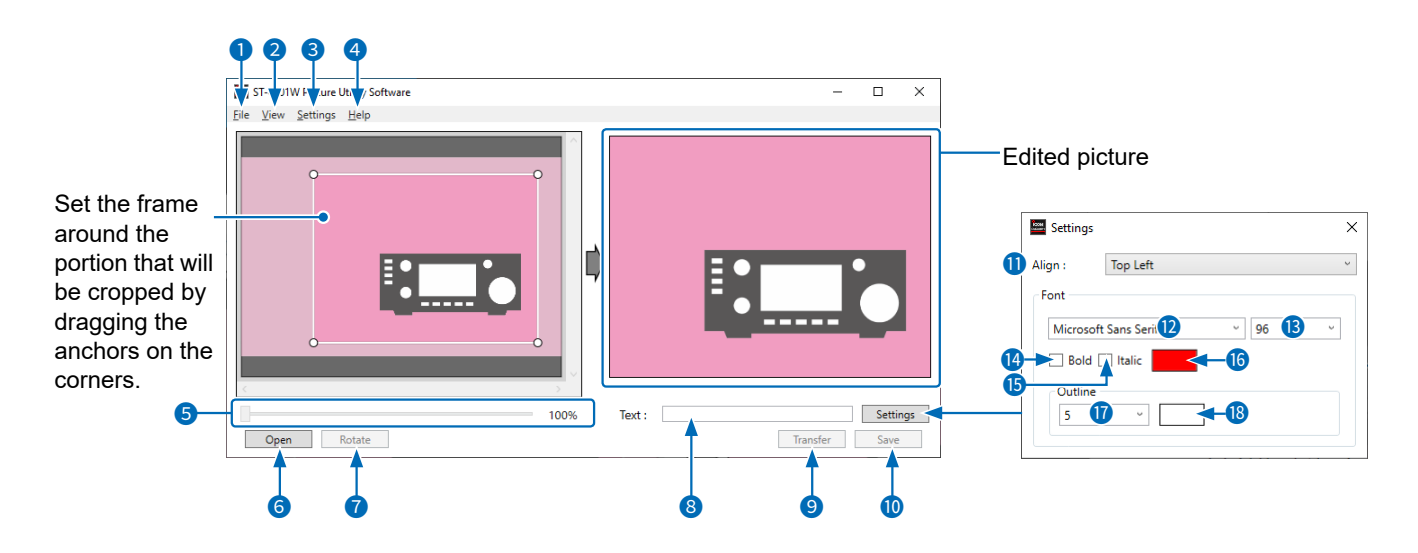

**1** File<br>Open (Ctrl+O):

Open (Ctrl+O): Click to open a picture file.<br>Save (Ctrl+S): Save the current settings u Save the current settings using a different file name, or to a different location. Exit: Click to close the software.

### 2 **View**

Language: Click to select the language to be displayed on the Language list screen.

#### 3 **Settings**

Transfer Settings: Enter the IP Address or Network Name to transfer a picture to the transceiver through a LAN.

# **4** Help<br>About:

Click to open the About window and displays the version number.

#### **6** Zoom bar

Click to zoom in or zoom out the picture.

#### 6 **Open**

Click to open the picture that you want to edit.

#### *Rotate*

Click to rotate the picture clockwise. The picture turns 90 degrees.

#### 8 **Text**

Enter the text you want to add to the picture.

#### 9 **Transfer**

Click to transfer the picture to the transceiver.

#### 10 **Save**

Click to save the edited picture.

#### **11** Alian

Select the display position of the text.

#### 12 **Font** Select the font.

# 13 **Size**

Select the font size of the text.

## 14 **Bold**

Select whether or not to make the text bold.

#### 15 **Italic**

Select whether or not to make the text italic.

#### 16 **Color** Select the text color.

**17** Outline Select the outline width of the text.

#### 18 **Outline Color**

Select the outline color of the text.

# **Operation**

#### **Cropping a picture**

- 1. Click to <Open>.
	- The Select Picture screen is displayed.
	- LYou can also select the picture by dragging and dropping it from a folder.
- 2. Select where the picture you want to edit is stored.
- 3. Set the frame around the portion that will be cropped by dragging the anchors on the corners. • The edited picture is displayed on the right side.

#### **Adding a text to the picture**

- 1. Enter a text.
- 2. Click <Settings>.
- 3. Set the text font, size, color, and so on.  $\oplus$  See page 3 for the details.

#### **Saving the picture on the PC**

- 1. Click <Save>.
- The Save as window is displayed.
- 2. Select the destination to save the picture. LIf you change the file name, enter one of up to 23 characters.

#### **Transferring the picture to the transceiver**

- 1. Click "Transfer Settings" in the Settings menu.
- 2. Enter the transceiver's IP address or Network Name.
	- LSee the transceiver's manual about how to check its IP address.
- 3. Click <OK>.
- 4. Click <Transfer>.
- 5. Operate the transceiver following the displayed dialog.

LTo cancel transfer, click <Cancel>.

#### **TIP: About IP address**

An IP address is a numerical label that is assigned to devices participating in a LAN.

When the transceiver's DHCP setting is set to ON, the DHCP server assigns a dynamic IP address to your transceiver. Therefore, entering Network Name is recommended because the PC's OS has to match the IP address each time you transfer a picture to the transceiver.

#### **NOTE:**

If you cannot transfer the picture, check the following:

#### **On the transceiver**

- The transceiver is turned ON. LYou cannot transfer the picture if the transceiver is in the Standby mode.
- The transceiver and PC are connected to the same LAN.
- The transceiver's firmware is the latest.
- An SD card or microSD card is inserted into the transceiver.
- The transceiver is in a normal operating mode. LThe transceiver cannot receive the picture in special modes, such as the firmware update mode, clone mode, setting save mode, import or export mode, or touch screen calibration mode.
- Operate the transceiver following to a displayed dialog.

#### **On the PC**

• The transceiver's correct IP address or Network Name is entered in Transfer Settings.